# **Connect**

## Administrator User Guide

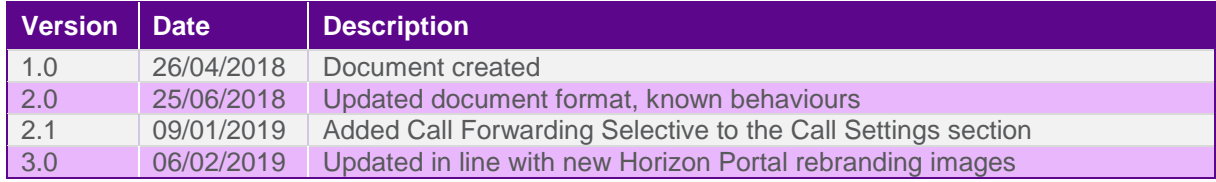

The information contained within this document, or subsequently provided, whether verbally or in documentary form, is confidential to Gamma and is provided to the organisation named within this document only. It shall not be published, disclosed or reproduced wholly or in part to any other party without our prior written consent. Gamma has made all reasonable efforts to ensure the accuracy and validity of the information provided herein and we make no warranties or representations as to its accuracy. Gamma should be notified of all requests for disclosure of Gamma supplied information under the Freedom of Information Act.

# **Contents**

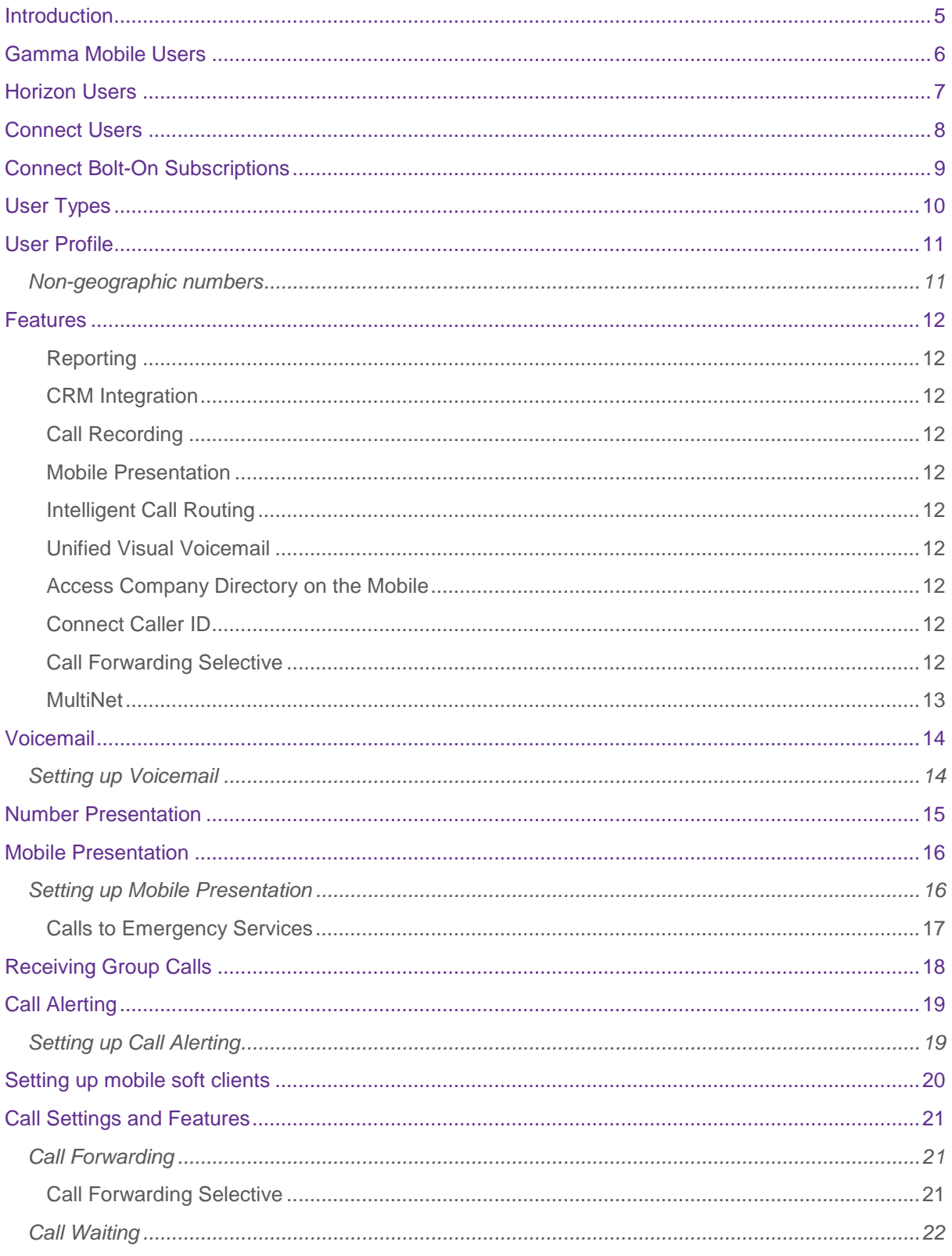

The information contained within this document, or subsequently provided, whether verbally or in documentary form, is confidential to Gamma and is provided to the organisation named within this document only. It shall not be published, disclosed or reproduced wholly or in part to any other party without our prior written consent. Gamma ha representations as to its accuracy. Gamma should be notified of all requests for disclosure of Gamma supplied information under the Freedom of Information Act.

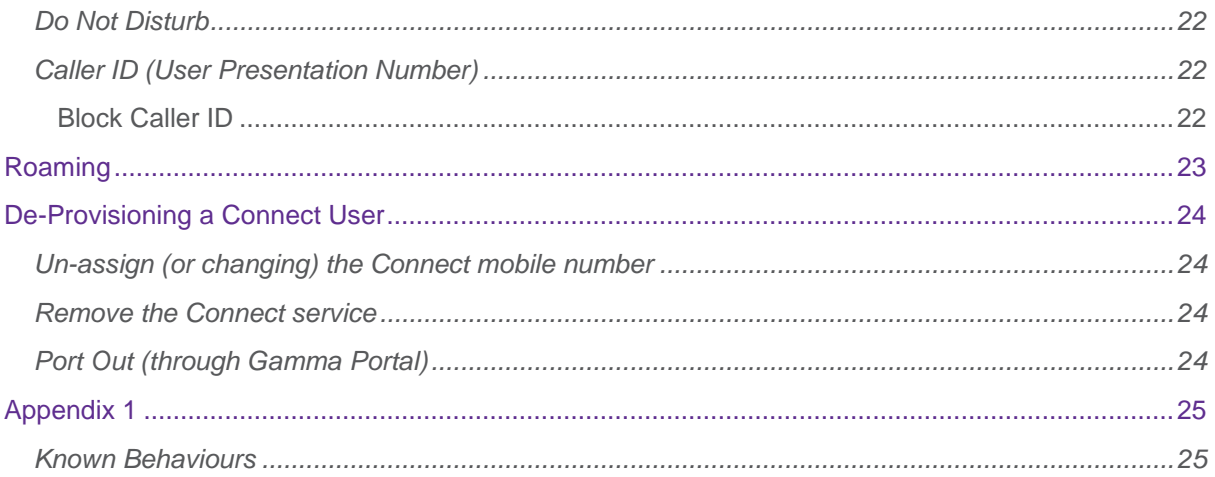

The information contained within this document, or subsequently provided, whether verbally or in documentary form, is confidential to Gamma and is provided to the organisation named within this document only. It shall not be published, disclosed or reproduced wholly or in part to any other party without our prior written consent. Gamma has made all reasonable efforts to ensure the accuracy and validity of the information provided herein and we make no warranties or representations as to its accuracy. Gamma should be notified of all requests for disclosure of Gamma supplied information under the Freedom of Information Act.

# <span id="page-4-0"></span>**Introduction**

Welcome to Gamma Connect, a truly converged fixed-mobile solution that enhances your hosted environment by extending Horizon's fixed line capabilities into your mobile estate.

This administrative guide will help get you and your users up and running quickly. In this guide we'll tell you about the features of your new mobility solution and how to use them, as well as setting out some guidelines for configuring the service.

# <span id="page-5-0"></span>Gamma Mobile Users

- All SIM settings will be automatically updated upon Connect provisioning changing voicemail numbers, number presentation and access to mobility features.
- If the user has existing voicemails, be aware that the user will need to manually dial the Gamma Mobile voicemail number and input their Mobile PIN to retrieve them.
- Something to note: On occasion these updates are not automatically applied, this can be resolved by restarting the mobile phone

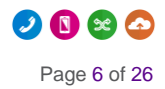

# <span id="page-6-0"></span>Horizon Users

Please note: once you have set up Connect for your users, it's important that you remove all Horizon features designed to ring the user's mobile number (divert on busy, no answer, unreachable, Twinning, Remote Office).

• If a user uses voicemail, it's important to ensure that voicemail has been activated on Horizon as part of the set-up process. We recommend that you check that the Horizon voicemail has been set up for any new Connect users.

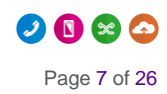

# <span id="page-7-0"></span>Connect Users

- Mobile voice services of Connect users are managed by Horizon and configured by the Horizon Administrator.
- A Connect user can log in to their end user Horizon GUI, using the same credentials, to manage call settings and features configurations across their number and devices.
- Call settings like Call Forwarding, Call Waiting, Do Not Disturb, Block Caller ID are managed by Horizon. Even if the mobile device provides these settings natively, a Connect user should manage them via the Horizon portal to have a consistent experience across their devices (fixed and mobile).

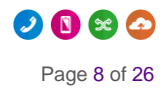

# <span id="page-8-0"></span>Connect Bolt-On Subscriptions

As all other Horizon bolt-ons, Connect bolt-on subscriptions are shown in the Subscription Centre.

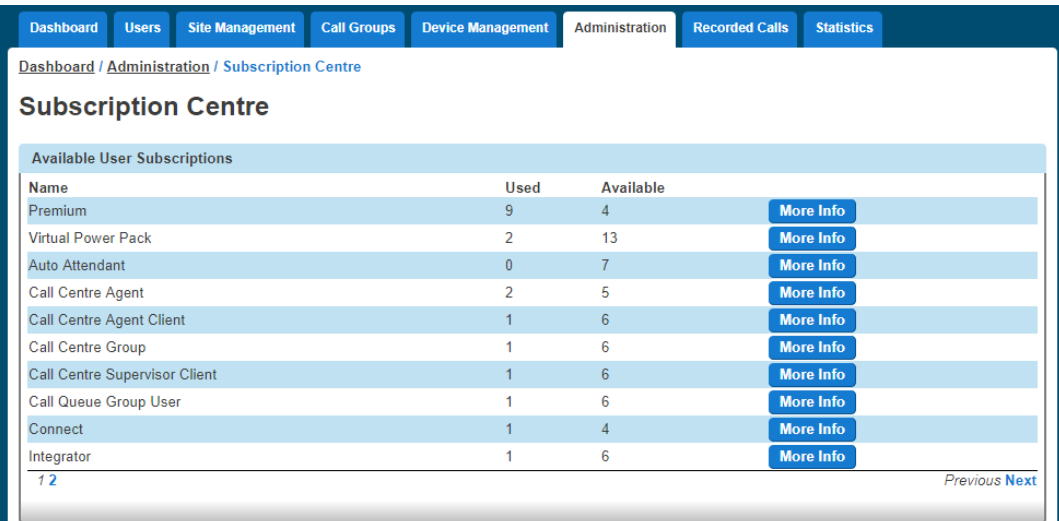

Clicking on 'More Info' allows the Admin to access further detailed info about usage as well as to request more subscriptions.

Dashboard / Subscription Centre / Connect Subscription Information

#### **Connect**

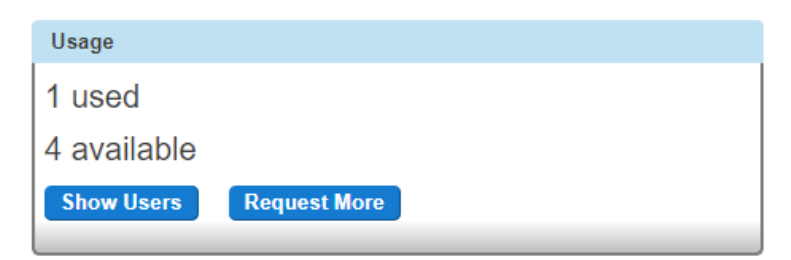

Connect subscriptions are also shown in the Subscription Summary in the main Dashboard:

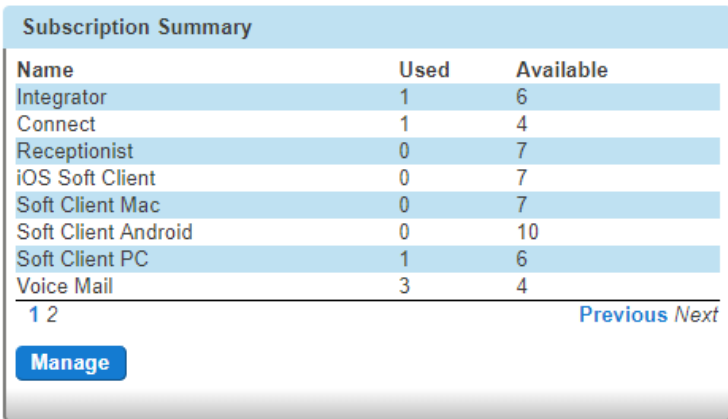

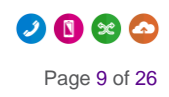

# <span id="page-9-0"></span>User Types

As a bolt on, Connect is a dynamic and flexible addition to your service with a variety of use cases and scenarios. Companies and users now have a choice over the communication packages they would like to take, with different options available on a user by user basis . When it comes to convergence, we have defined three broad 'types':

- "Standard Horizon" (STD) users: Horizon users who are not enabled to Connect and use only Horizon fixed devices
- "Fixed Mobile Converged" (FMC) users: use Horizon fixed devices as well as Connect on their mobile device
- "Mobile Only" (MOB) users: use Connect on their mobile device, but do not use any Horizon fixed device

User type info is displayed in the User Management section of the Horizon portal, enabling an in life overview of how your users like to work.

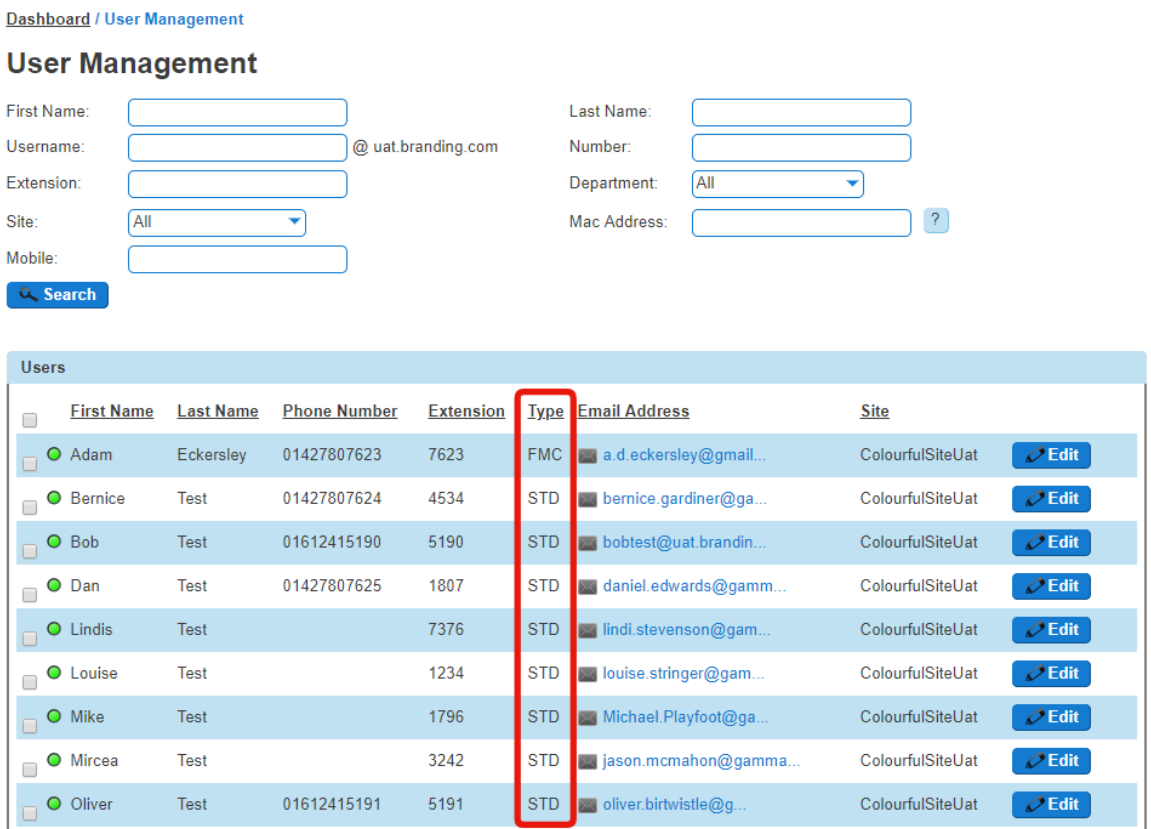

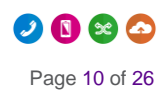

## <span id="page-10-0"></span>User Profile

Once you have allocated your Connect mobile numbers, the Connect mobile will be viewable alongside other user details.

Dashboard / User Management / Edit User

#### **Edit Adam Eckerslev**

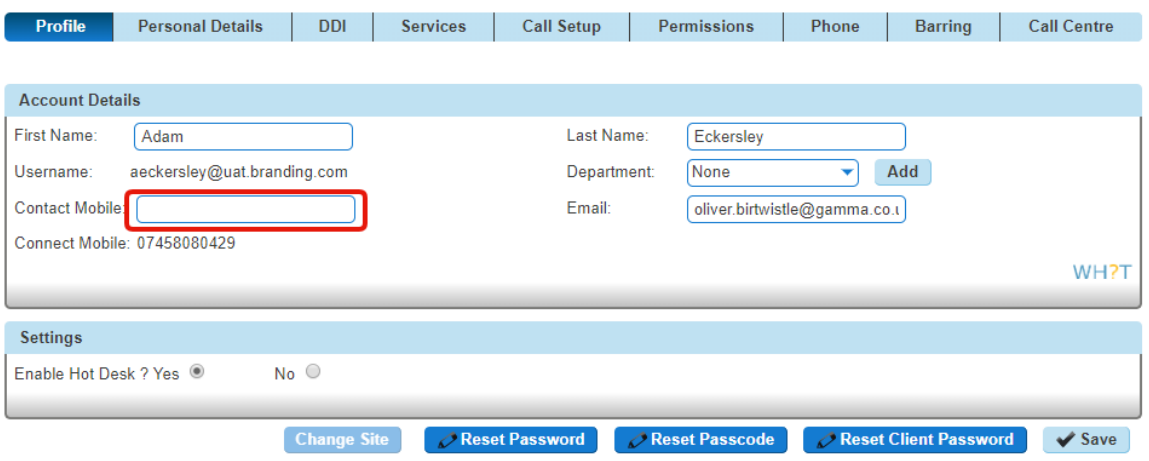

Please note: we recommend Horizon Administrators to copy such Connect mobile number in the 'Contact Mobile' field.

This will add the Connect mobile number to the Horizon directory, and will be visible and searchable by other Horizon users.

### <span id="page-10-1"></span>Non-geographic numbers

The Horizon's Number Presentation feature allows Administrators to set a non-geographic number (NGN), like 08 or 03 numbers, as user's presentation number.

However, NGN numbers cannot be assigned as user's incoming DDI. This means that users cannot make company directory searches (e.g. using the MyConnect companion app) querying NGN numbers, and it also means that the CallerID feature of the app cannot display the caller's name if the caller is presenting a NGN number.

To enable NGN numbers on both company directory searches and the CallerID feature, Horizon Administrators are advised to add these NGN's as entries in the external company directory on the Horizon GUI under Administration -> Directory -> Add.

## <span id="page-11-0"></span>Features

### <span id="page-11-1"></span>**Reporting**

Bring all call data under one user's profile, regardless of the device, location or number. Use Horizon or Akixi reporting to give administrators a more detailed view of caller and user activity

For more information, refer to the Horizon and Akixi User Guide

### <span id="page-11-2"></span>CRM Integration

Improve your customer experience and get a view of how all customer contact is handled with complete fixed and mobile integration with your CRM system, allowing screen popping and click to dial functionality

For more information, check the integration guide for your relevant CRM system.

### <span id="page-11-3"></span>Call Recording

Record across all users, bringing all related devices, locations and numbers under one user profile.

#### <span id="page-11-4"></span>Mobile Presentation

Dynamically choose to present your fixed (user DDI, site number) or mobile number for all outbound mobile calls.

#### <span id="page-11-5"></span>Intelligent Call Routing

Extend Horizon's call routing to all devices, including mobiles. Refer to the Horizon User Guide for more help.

#### <span id="page-11-6"></span>Unified Visual Voicemail

Retrieve and view all voicemails across all devices using the MyConnect app.

#### <span id="page-11-7"></span>Access Company Directory on the Mobile

Maintain constant access to your company directory. Dial internal extensions from any location using your mobile dialler.

#### <span id="page-11-8"></span>Connect Caller ID

Display corporate directory information for all inbound calls

### <span id="page-11-9"></span>Call Forwarding Selective

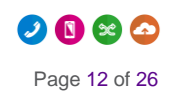

Connect users will be able to forward calls selectively depending on the number that was called, this means different call forwarding criteria for their fixed and mobile numbers.

#### <span id="page-12-0"></span>**MultiNet**

MultiNet is Gamma's business class ability to roam across networks, an optional bolt-on that allows Gamma mobiles to connect to a number of primary access networks for voice and data access.

Use Gamma MultiNet to roam anywhere, making your mobiles core to the way your customer's access their communications, data, and software.

## <span id="page-13-0"></span>Voicemail

### <span id="page-13-1"></span>Setting up Voicemail

The voicemail service across both fixed and mobile devices is the Horizon voicemail as set up within the Horizon interface.

If calling into a voicemail inbox, bear in mind that users will require their voicemail PIN. Users will have received their PIN in their welcome email for Horizon.

#### Step1:

The Horizon Company needs to be set up in the Gamma Portal.

#### Step 2:

The Administrator needs to set up voicemail for the users in the Horizon Portal

#### Dashboard / User Management / Edit User

#### **Edit Adam Eckerslev**

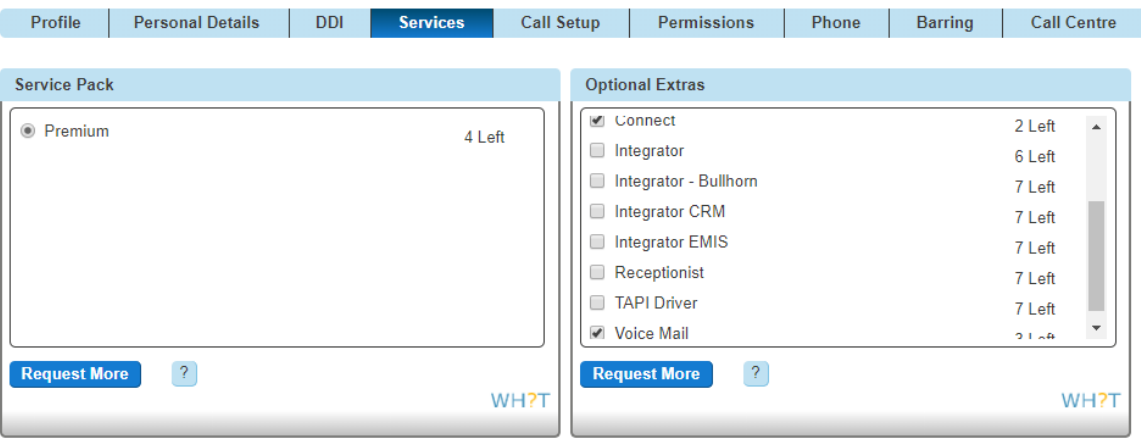

For more detailed instructions on the Voicemail service and setup please refer to the "Horizon Features Guide" on the Gamma Academy.

Please note: Custom greetings for your user's mobiles will need to be recorded when joining Connect, greetings on previous voicemail platforms are not going to be ported on the Horizon voicemail.

Gamma recommends that administrators assign a full geographic number to their voicemail system and add it to the Horizon company directory so that roaming users will always be able to access their voicemail. A full number can always be dialled, whilst using a short code for dialling into voicemail cannot be always guaranteed when roaming overseas.

## <span id="page-14-0"></span>Number Presentation

The Presentation Number section of the "DDI" tab shows an additional option for Connect users: the mobile number.

By selecting this option the Administrator can set Presentation Number on the Connect mobile number, which means that the user will present such mobile number when calling from their Horizon fixed devices or soft clients.

Dashboard / User Management / Edit User

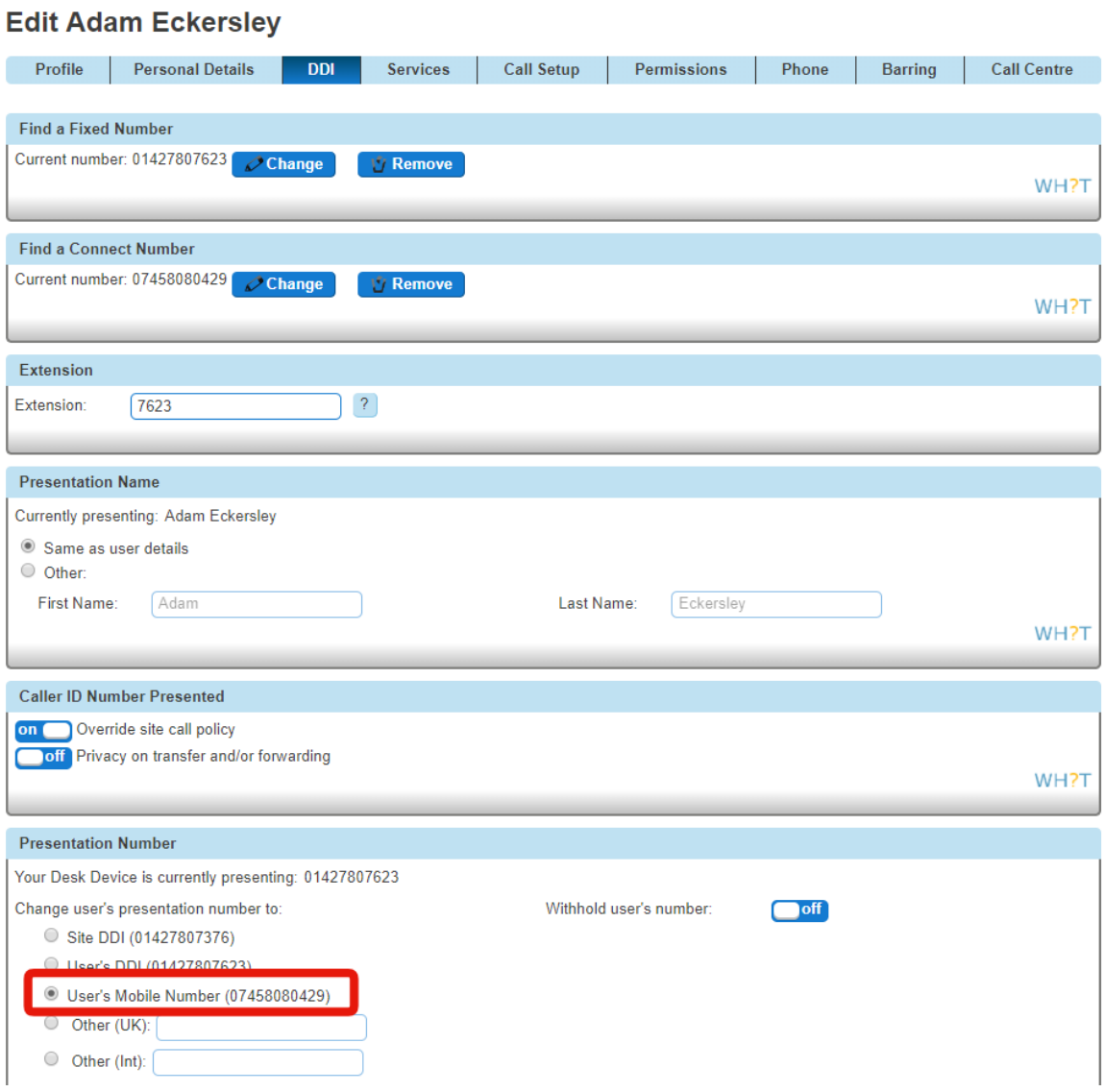

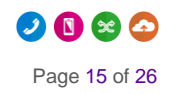

## <span id="page-15-0"></span>Mobile Presentation

## <span id="page-15-1"></span>Setting up Mobile Presentation

Mobile Presentation defines the number that the user presents when calling from their Connect mobile.

Please note: this is different to Number Presentation feature, which defines the number that the user presents when calling from their Horizon fixed devices or soft clients.

Using Connect, users have a choice over the number they would like to present when calling from their mobile:

- User's mobile number
- User's geographic number as defined by Horizon's Number Presentation (user DDI, Site DDI, or custom number). Often, companies will set up a Site DDI to present a professional image.

Mobile Presentation can be configured for each Connect user by the Horizon Company Administrator in the "Mobile Presentation" screen on the Horizon Portal, which can be accessed from "Call Setup".

Dashboard / User Management / Edit User

#### **Edit Adam Eckersley**

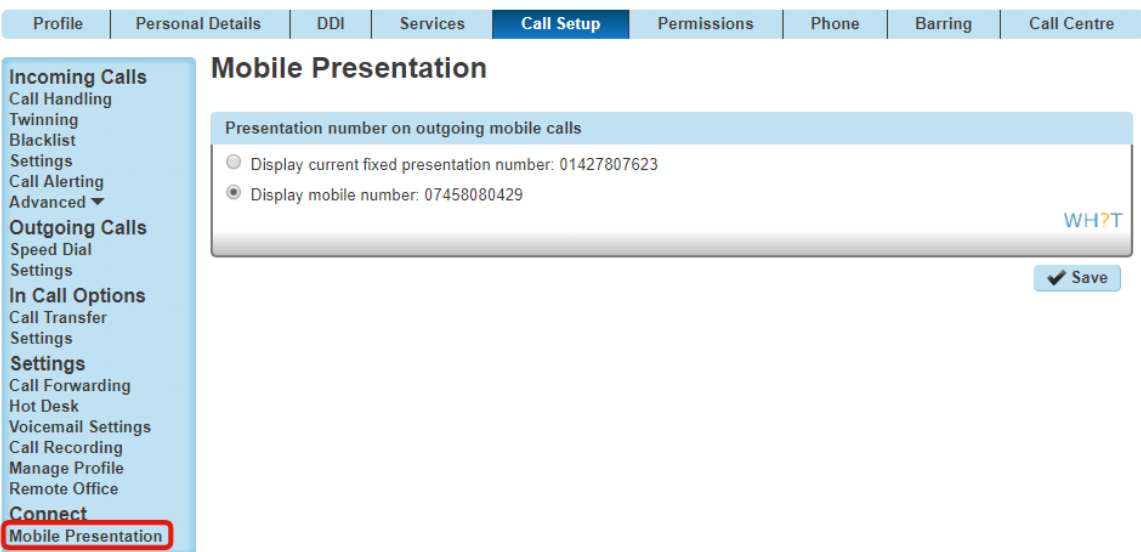

For a user to be able to change Mobile Presentation, the Administrator needs to switch on the permission "This user can use Mobile Presentation" in the user's "Permission" screen in the Horizon Portal.

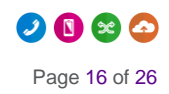

Dashboard / User Management / Edit User

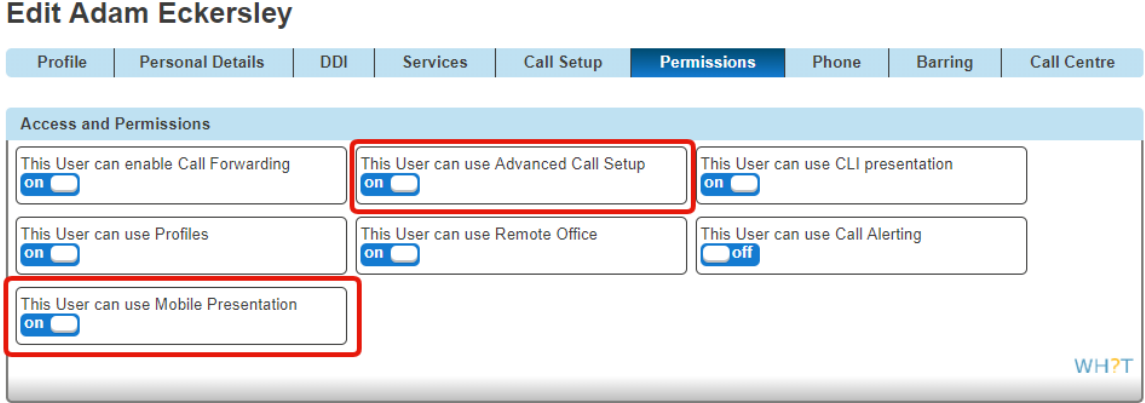

### <span id="page-16-0"></span>Calls to Emergency Services

For calls to the Emergency Services operator, the presentation to the Called Party will always be defaulted to the mobile number and the call will be handled no differently to a traditional mobile call.

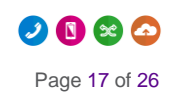

# <span id="page-17-0"></span>Receiving Group Calls

Both the Horizon Company Administrator and the user can control whether or not team calls (Hunt Groups or Call Centres calls) are sent through to the mobile.

Dashboard / User Management / Edit User

#### **Edit Adam Eckersley**

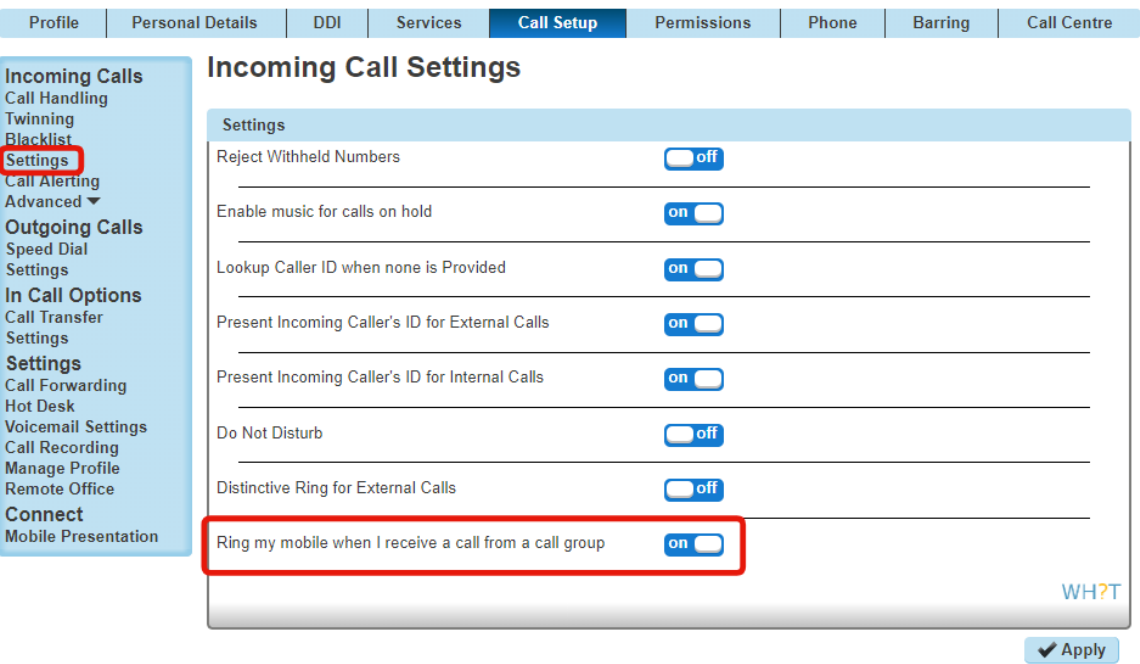

Please note that mobile-only users (i.e. a user with no Horizon fixed devices or soft client) part of a Hunt Group should have Call Waiting turned OFF.

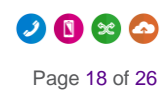

# <span id="page-18-0"></span>Call Alerting

## <span id="page-18-1"></span>Setting up Call Alerting

Call Alerting settings are configured for each Connect user by the Company Administrator in the Horizon Portal.

Dashboard / User Management / Edit User

#### **Edit Adam Eckersley**

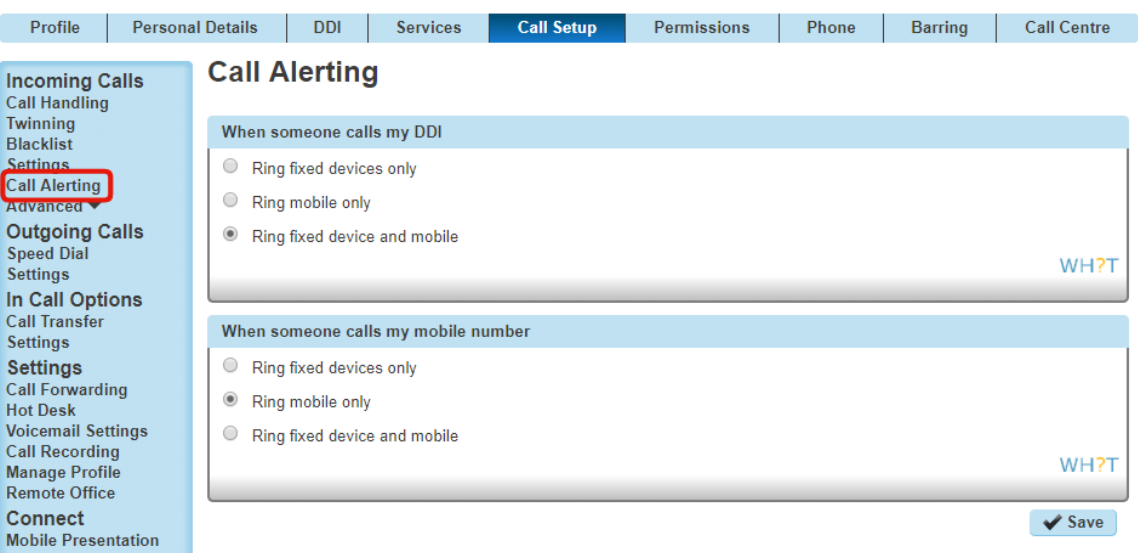

The Administrator can allow the user to control their Call Alerting by enabling the relative permission in "Permissions"

Dashboard / User Management / Edit User

#### **Edit Adam Eckersley**

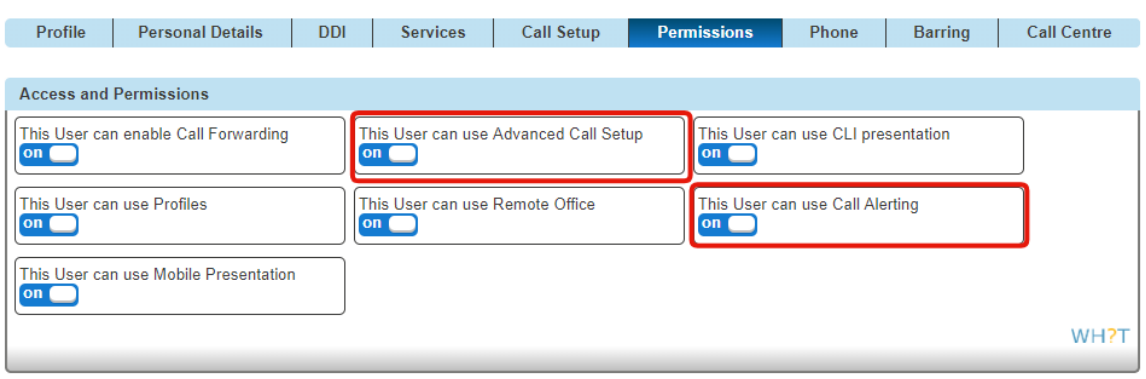

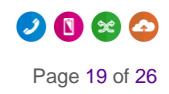

## <span id="page-19-0"></span>Setting up mobile soft clients

Both the Horizon mobile client and the MyConnect app need to be enabled by the Horizon Company Administrator.

• Select "MyConnect app" to enable the MyConnect companion app. Please note: the MyConnect app is included in the Connect bolt-on subscription and can be enabled at no extra cost

The Horizon mobile soft client can be used by Connect users to make and receive calls over Wi-Fi or over mobile data.

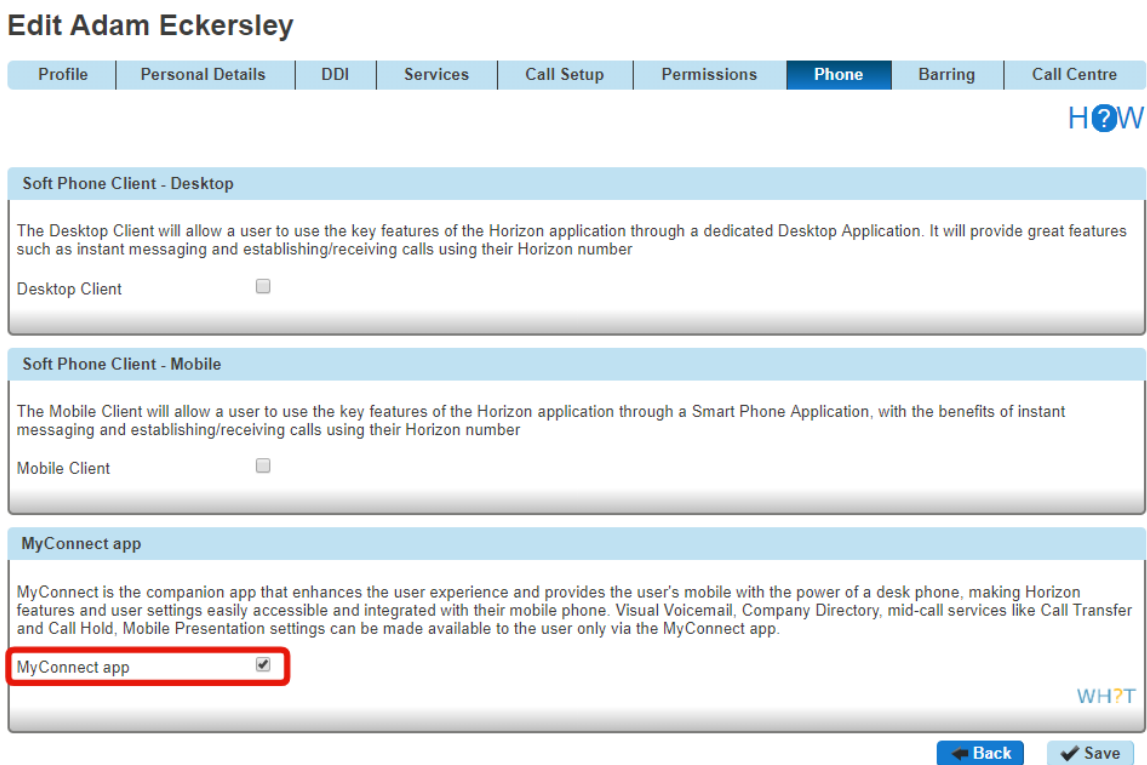

#### Please note: there can be a duplication of notifications for incoming calls, one from the mobile soft client and another from the mobile

- It is recommended Connect users log out of the Horizon mobile soft client and log in and use it only as a fall-back method for making or receiving calls when mobile signal is not available but Wi-Fi is available.
- Please be aware that the Horizon mobile soft client allows users to set call forwarding against their Connect mobile number. We recommend that users avoid such configuration because it could cause call looping issues preventing the user answering incoming calls. The Connect mobile number should not be used in any of the following options: Call Forwarding (Unreachable, Busy, No Answer), Twinning, Remote Office.

Dashboard / User Management / Edit User

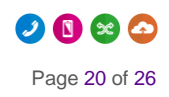

# <span id="page-20-0"></span>Call Settings and Features

Call settings like Call Forwarding, Call Waiting, Do Not Disturb, Block Caller ID are managed by Horizon. Even if all mobile devices provide such settings natively, a user should manage these from the Horizon Portal in order to have a consistent experience across their devices (fixed and mobile).

Please note: if users do not have access to the Horizon Portal it is recommended that they contact their Horizon Administrator in order to change Call Settings

### <span id="page-20-1"></span>Call Forwarding

Call Forwarding has been disabled in the mobile network for Connect users to avoid conflicts with the Horizon call forwarding.

Please note: It is not possible for the user to change the call forwarding configurations from the native mobile settings

#### <span id="page-20-2"></span>Call Forwarding Selective

Connect users will be able to forward calls selectively depending on the number that was called, this means different call forwarding criteria for their fixed and mobile numbers.

E.g. if someone calls 'my fixed number' then calls can be forwarded to 01234 567890 and if someone calls 'my mobile number' then do not forward calls.

Dashboard / Hser Management / Edit Hser

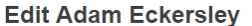

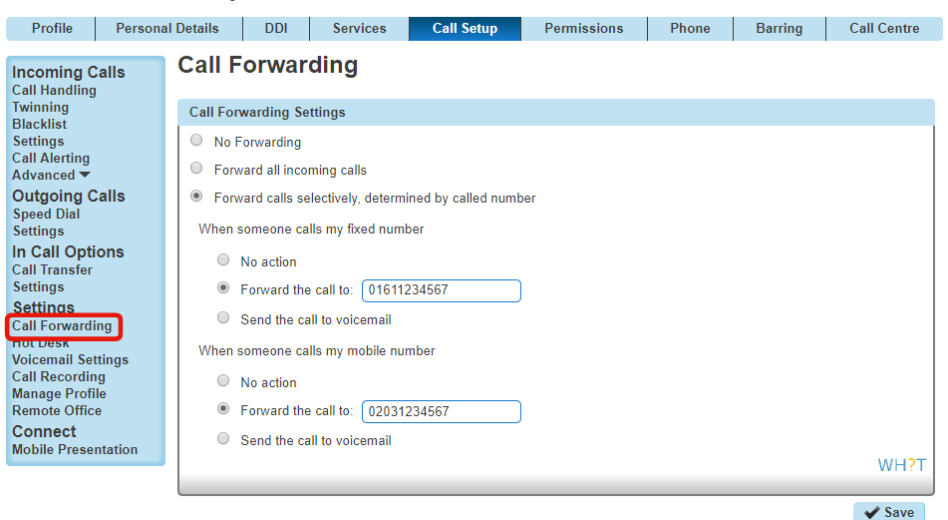

Connect users will have a third option in their Call Forwarding settings: 'Forward calls selectively, determined by called number'.

'Send the call to voicemail' is available only to users who use the Voicemail add-on.

#### Please note: Call Forwarding Selective settings are not shown in the MyConnect companion app.

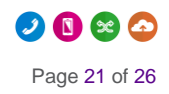

## <span id="page-21-0"></span>Call Waiting

Call Waiting allows the user to manage incoming calls when already engaged on a call. With Connect, the user will be able to answer a second call on another device (e.g. the mobile phone) while being on a call on another device (e.g. desk phone or laptop client).

Call Waiting needs to be turned on in Horizon otherwise it will not be available for calls answered on the mobile and it will not be possible for the user to change the configuration from the native mobile settings.

## <span id="page-21-1"></span>Do Not Disturb

If enabled in Horizon it will apply to all user's devices and numbers. Alternatively, if Do Not Disturb is enabled on the mobile through the native settings it will apply only to the mobile phone and the other devices will be alerted upon incoming calls.

Please note: if the user turns on Do Not Disturb on their geographic number from a Horizon fixed device or soft client then the mobile device will not ring, even if the user's mobile number was dialled.

## <span id="page-21-2"></span>Caller ID (User Presentation Number)

User presentation number (aka caller ID): when calling from the mobile is managed by the Horizon Administrator and can be set on user's mobile number or on a geographic number.

#### <span id="page-21-3"></span>Block Caller ID

If enabled on the mobile it can provide an inconsistent experience due to the fact that the caller ID can be occasionally presented. If enabled in Horizon, user's caller ID will never be presented when making external calls.

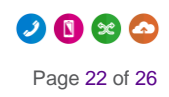

# <span id="page-22-0"></span>Roaming

Connect features are available on most networks when roaming overseas. If the user roams in nonsupported network areas, the Connect features will not be available, while mobile voice, text and data will continue to be available.

# <span id="page-23-0"></span>De-Provisioning a Connect User

There are three scenarios that the Horizon Administrator needs to consider

## <span id="page-23-1"></span>Un-assign (or changing) the Connect mobile number

If the user needs to change or remove their Connect mobile number, they will lose the settings associated with Connect. This includes the Mobile Presentation options (i.e. which number is presented when the mobile number is called), Call Alerting, and the extra option under Incoming Call Settings. If they were presenting their mobile number when making calls from their DDI, this setting will not actually be functionally changed – they will find that it will revert to the "Other" option, set to their mobile number.

### <span id="page-23-2"></span>Remove the Connect service

This will remove the Connect mobile number and all related settings. If the Horizon Administrator later reassigns the service, they will have to set everything up from scratch.

## <span id="page-23-3"></span>Port Out (through Gamma Portal)

This will remove the Connect mobile number from the user, and de-allocate it from the Horizon Company completely.

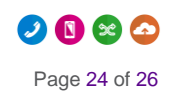

# <span id="page-24-0"></span>Appendix 1

## <span id="page-24-1"></span>Known Behaviours

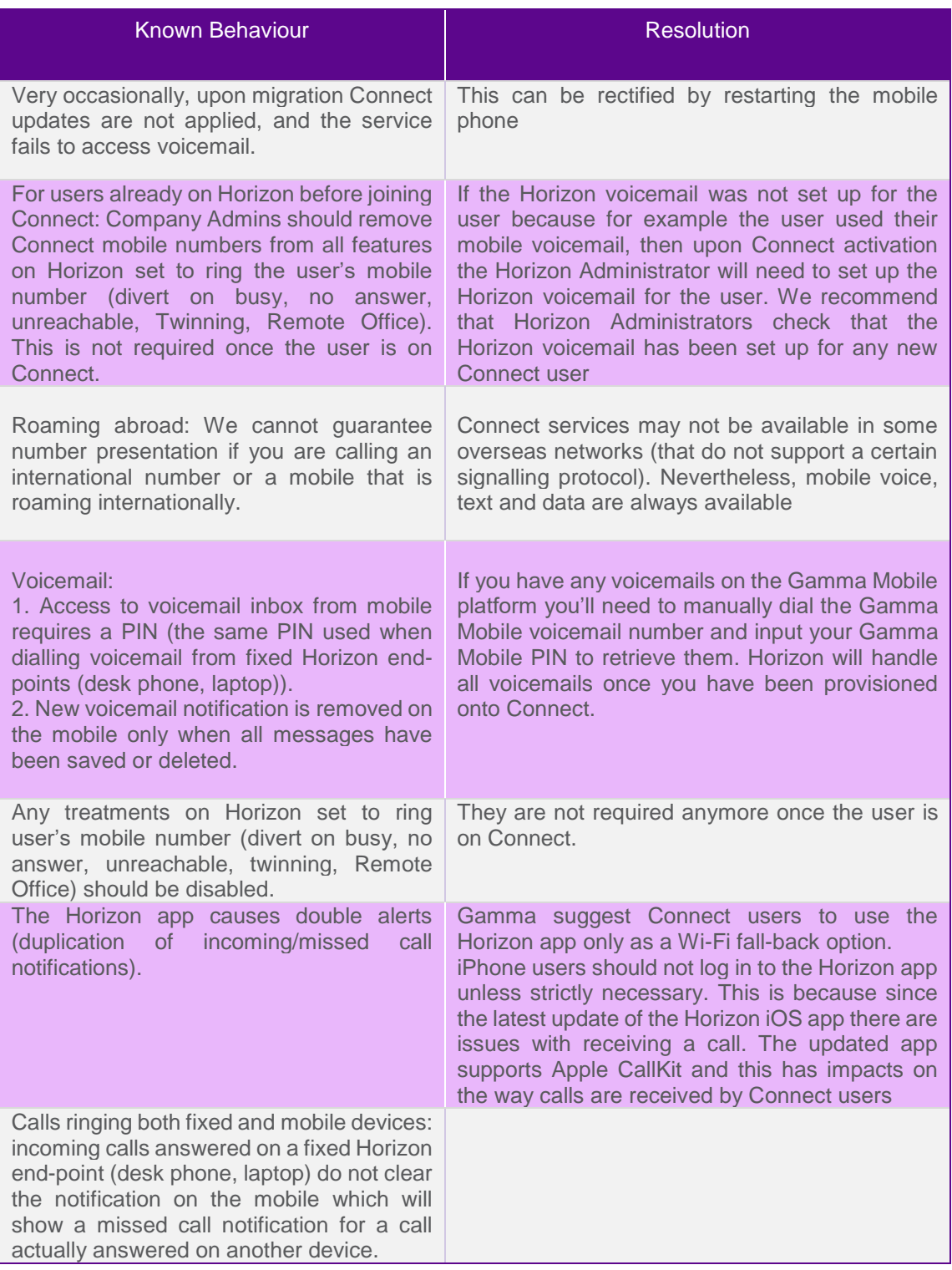

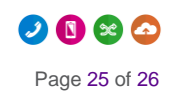

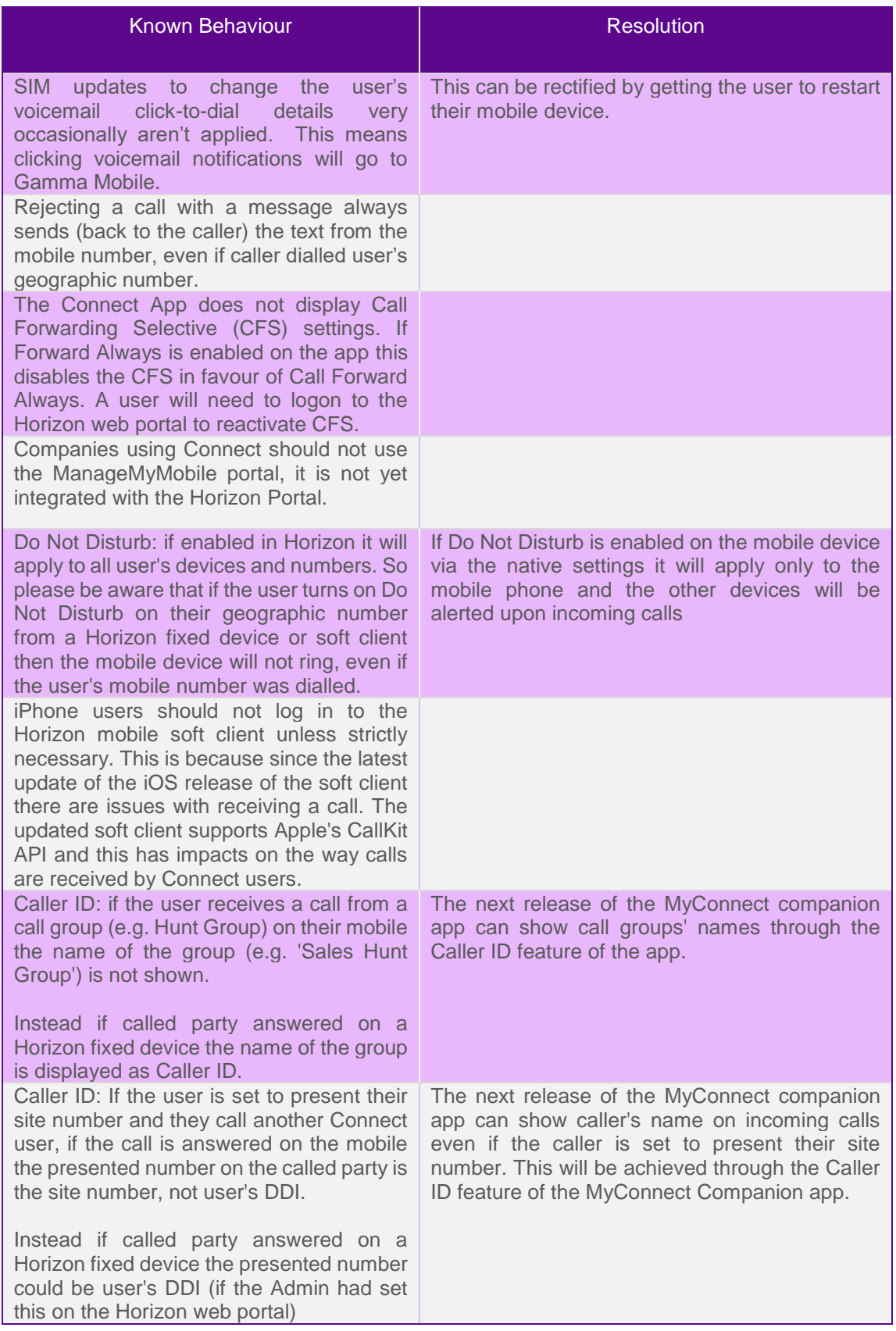

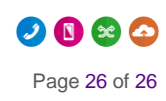